#### *What do I do when my eBook expires?* Your eBook will be automatically returned, meaning no late fees!

#### *Can I return my eBook early?*

Yes! Log in to your Amazon.com account and go to "Manage Your Kindle." Click the "Actions" button next to the eBook you wish to return, then select "Return this book" and confirm the return. *Can I renew an eBook?* Yes! If there are no holds on an eBook title, you can visit your Overdrive account page and renew the eBook two days before it expires. you will need to re-download the eBook for the "new" checkout.

*Can I borrow an eBook for my Kindle without wi-fi?* If you do not have wireless access for your Kindle, after clicking "Get Library Book," go to your Amazon account and access the "Manage Your Content and Devices" page. Next to the eBook title, select the "Action" button. Select "Download and transfer via USB." Then follow Amazon's prompts.

# FAQ'S For those with Kindle

Fires...

For step by step instructions on downloading with a Kindle Fire, see our *Kindle Fire & Android* instructions.

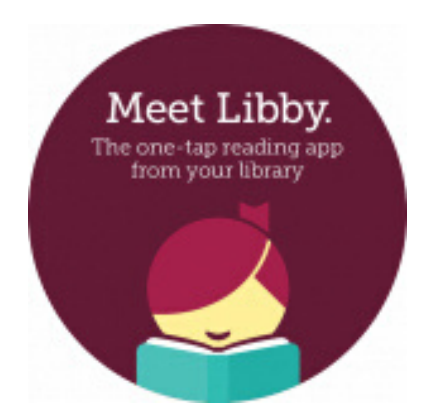

If you like OverDrive, also try **Libby!** Libby is a new, easy to use service from Overdrive. Through the Libby app, you can download eBooks, audiobooks, and magazines. Visit amesfreelibrary.org/downloads to get started.

> Ames Free Library 53 Main Street North Easton, MA 02356 amesfreelibrary.org

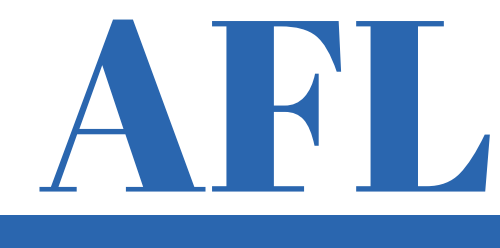

# KINDLE downloads

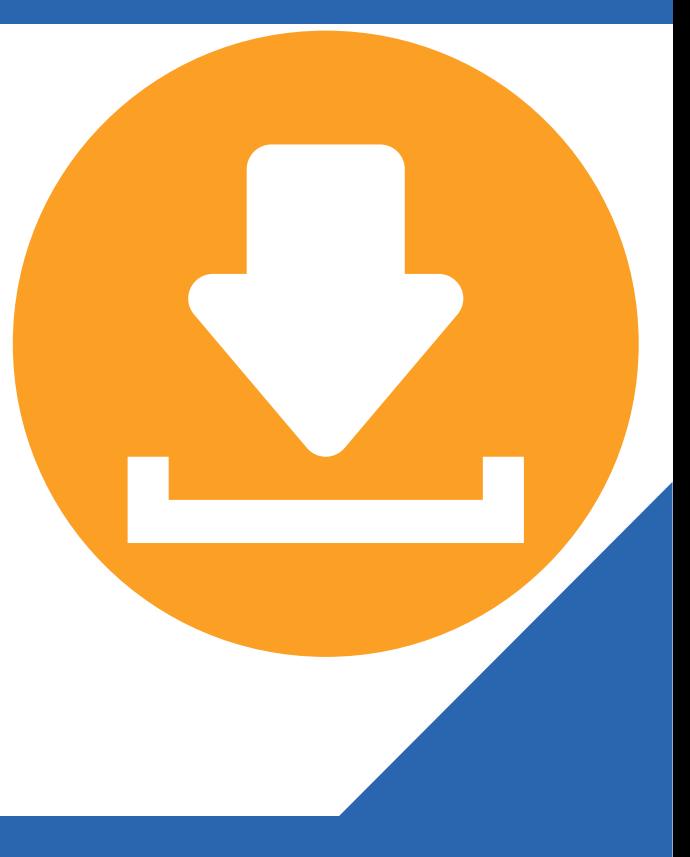

### For use with black and white Kindles

### Search the catalog 1.

To see what you can download for your Kindle, visit our OverDrive library at **sails.overdrive.com.**

Looking for a specific title, author, or keyword? Click on the "Search" icon on the upper right hand side of the page.

Then click the "Advanced" link that appears on the lower right of the search bar.

On the "Advanced" page, use the "Format" index to select "Kindle Book" and then also type your search terms in the appropriate fields. Click on the blue "Search" button at the bottom of the page.

Want to browse? Click on "Kindle Books" in the top menu. You can then narrow your results by using the filter options on the left hand side of the page.

#### 2. Check out an eBook

Once you have located a Kindle Book title, you will see one of two things at the bottom of each item: "Borrow" or "Place a hold." Clicking on either link will prompt you to sign in. (If a title has no available copies, you may place a hold and an email will be sent when the title is available.)

On the sign-in screen, choose "SAILS library patrons," enter your library card number and PIN (usually the last four digits of your phone number). Click "Sign in."

Choose a lending period for the title, then click the blue "Borrow" button.

## 3. Transfer & Read!

Select the "Read now with Kindle" button. You will be taken to Amazon.com to finish getting the eBook. If you're not already signed in to Amazon, click the yellow "Get Library Book" button to sign in with your Amazon credentials. If already signed in, verify which device to send the book to, and click the "Get Library Book" button.

Connect your Kindle to wi-fi to sync and download!

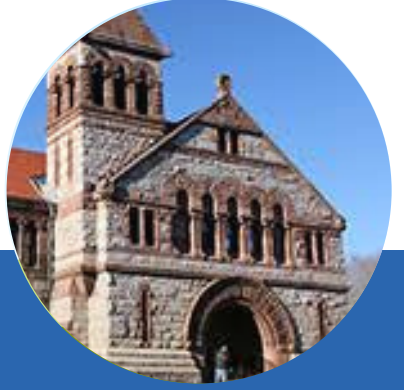

### Need extra help?

**For a video tutorial on using OverDrive, visit** https://amesfreelibrary.org/let-us-show-you-how

**For in-person instruction,** visit Dan Paré at Queset House! Sessions are held every Monday from 11 a.m. - 12 p.m., and on the 4th Saturday of the month at 2 & 3 p.m., and are by appointment only. Register on amesfreelibrary.org by clicking the "One on One with an Expert" button!